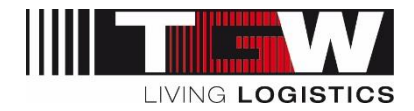

## **Handout mySRM für Lieferanten**

## Erstellen oder Ändern von Benutzerkonten

*Achtung: Jeder Lieferant ist selbst für seine Benutzer im mySRM Portal verantwortlich. Sollte es zu Änderungen im Team beim Lieferanten kommen, so muss der Admin des Lieferanten selbständig seine Benutzer aktivieren oder löschen.*

Wenn Sie bereits eine Person mit Login-Daten für unser mySRM-Portal im Unternehmen haben, kann diese weitere Accounts hinzufügen. Dazu bitte wie folgt vorgehen:

- 1. **Login** auf mySRM mit den vorhandenen Login-Daten [\(https://app11.jaggaer.com/portal/tgw\)](https://app11.jaggaer.com/portal/tgw) )
- 2. Im Navigationsbaum "Ansprechpartner" wählen
- 3. **"Neuer Benutzer"** wählen:

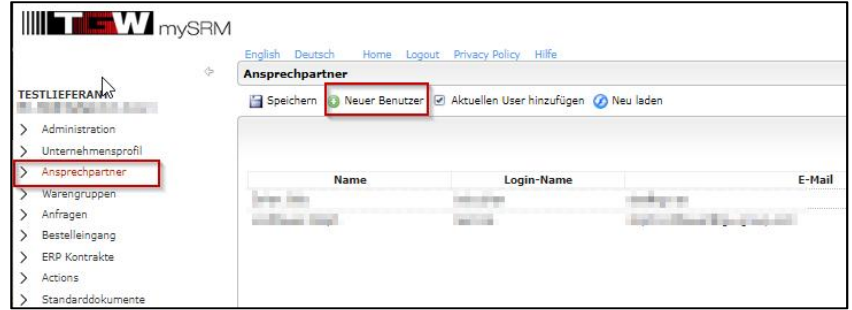

4. Ein neues Fenster poppt auf, in dem der neue User erfasst wird. Alle Pflichtfelder (\*) müssen befüllt werden. Um einen Login für den neuen User zu erhalten muss der Haken "Portal-User **erstellen"** gewählt werden und ein Loginname definiert werden:

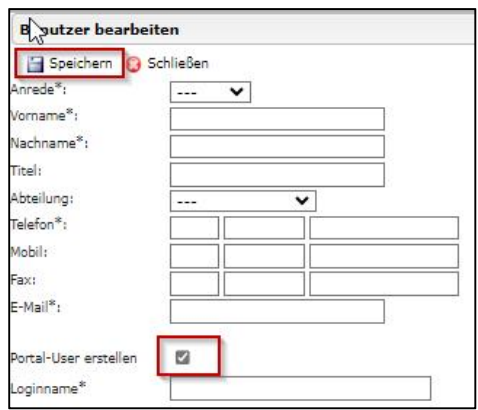

- 5. Durch den Klick auf **"Speichern"** wird automatisiert ein **E-Mail** vom System an die für den neuen User angegebene E-Mail-Adresse versendet. Die E-Mail enthält den Link zum System, Loginname und ein temporäres Passwort. Mit diesen Infos kann sich der neue User selbstständig am System einloggen.
- 6. **Login** durch den neuen User mit den zugesendeten Login-Daten.
- 7. **Passwort ändern:** Beim ersten Login fordert das System den neuen User zu einer Passwort-Änderung auf.

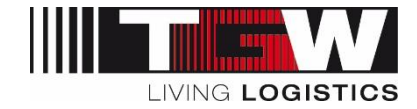

## Neuen Admin ernennen

Um einen bestehenden User zu einem Administrator zu berechtigen, muss in die Benutzerliste navigiert werden. Dazu im Menü links auf "Administration"  $\rightarrow$  "Verwaltung aller Benutzer"  $\rightarrow$  "Benutzerliste" klicken.

Es wird eine Liste mit allen Kontaktpersonen im Hauptbereich angezeigt. Um die Einstellungen eines Users zu ändern, klicken Sie bitte auf die Kontaktperson.

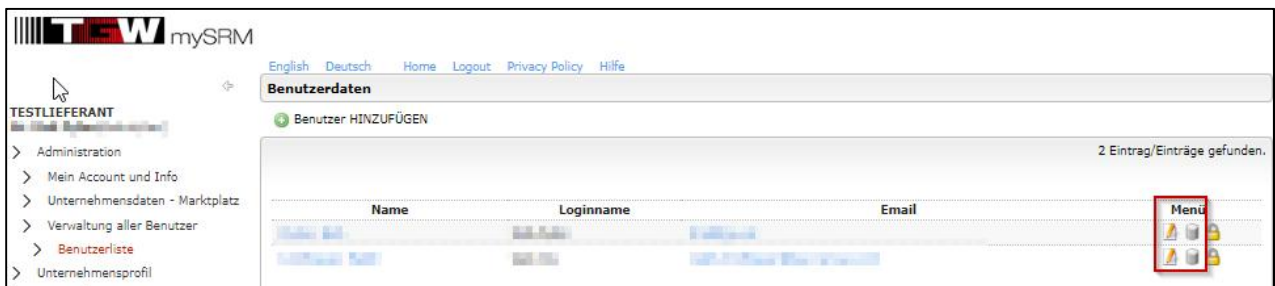

Im Editierbereich des Users, klicken Sie bitte auf die Checkbox "Admin" und anschließend auf "Speichern". Nun ist der Benutzer auch als Administrator angelegt und kann die gleichen Einstellungen vornehmen wie der bestehende Admin.

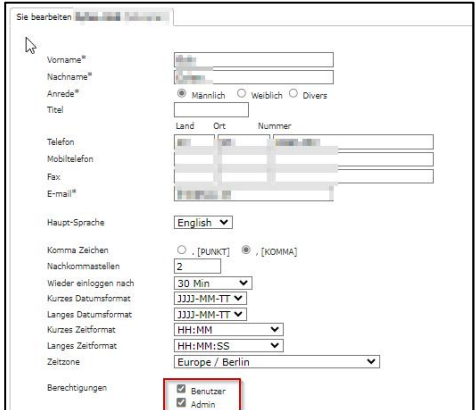